WOTKday. STEPS TO REQUEST APPOINTMENTS

➢ **Click on TCC Advisor Connection**

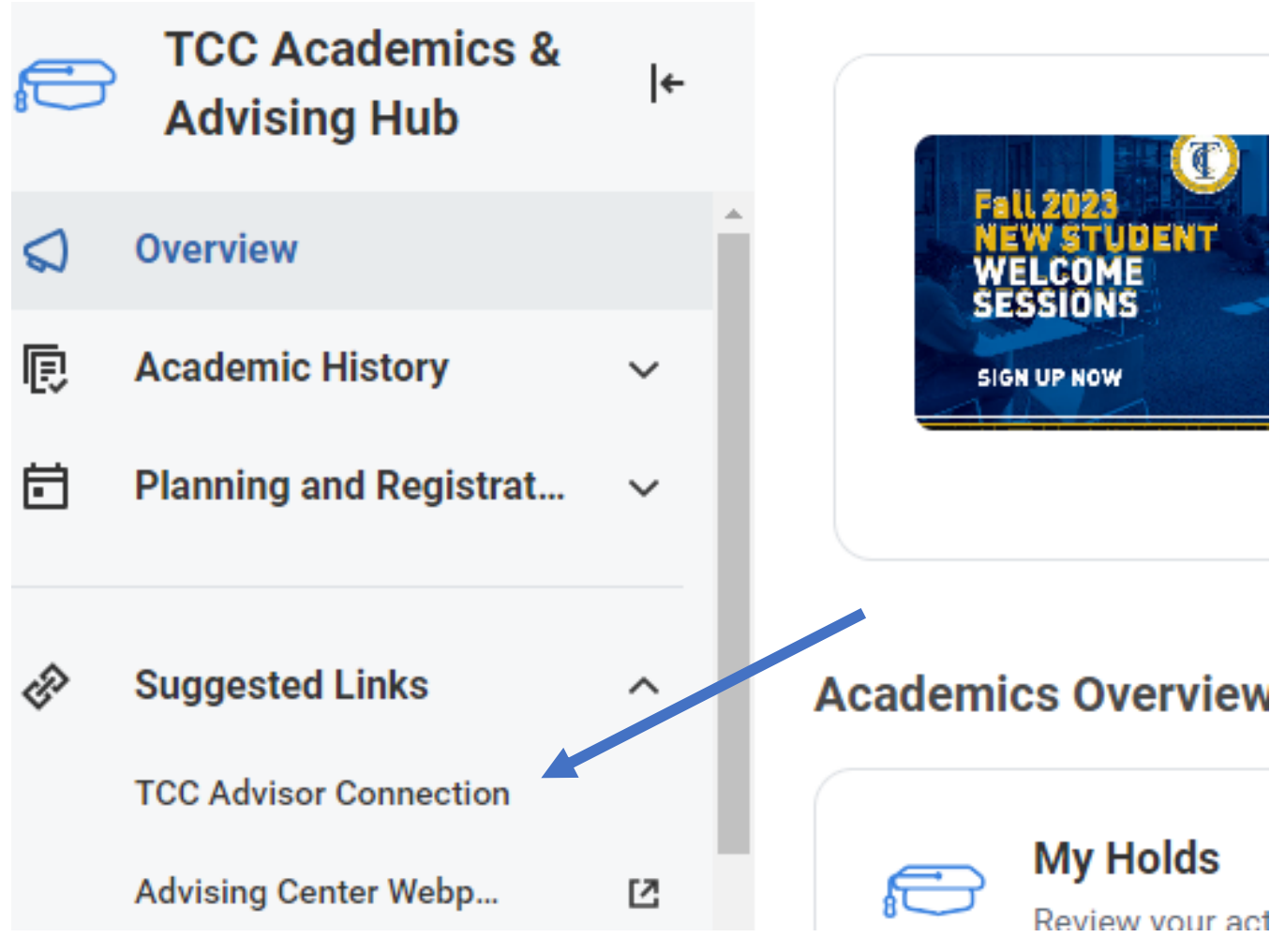

➢ **Click on Advisor Appointment (click View My Support Network if you just want to know who your advisor is)**

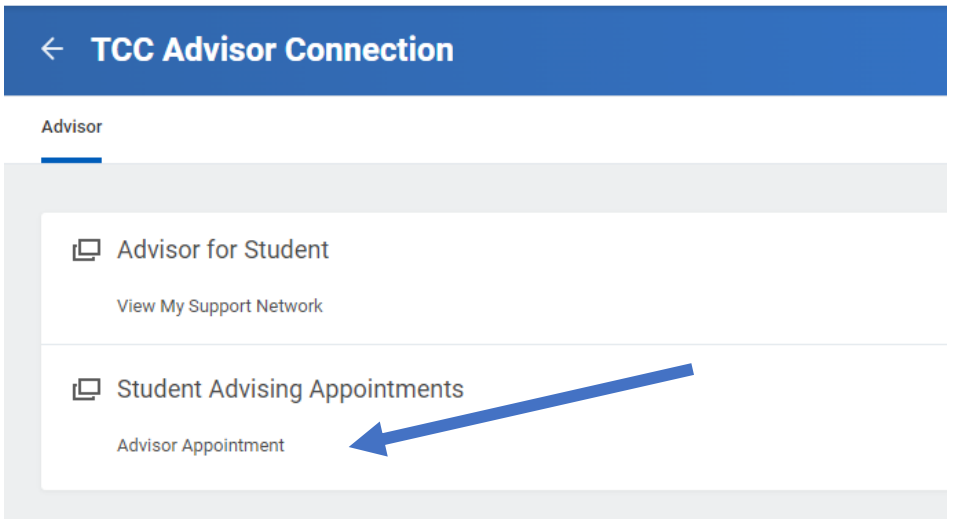

# ➢ **Click Request Appointment. YOUR ASSIGNED ADVISOR contact information is also provided.**

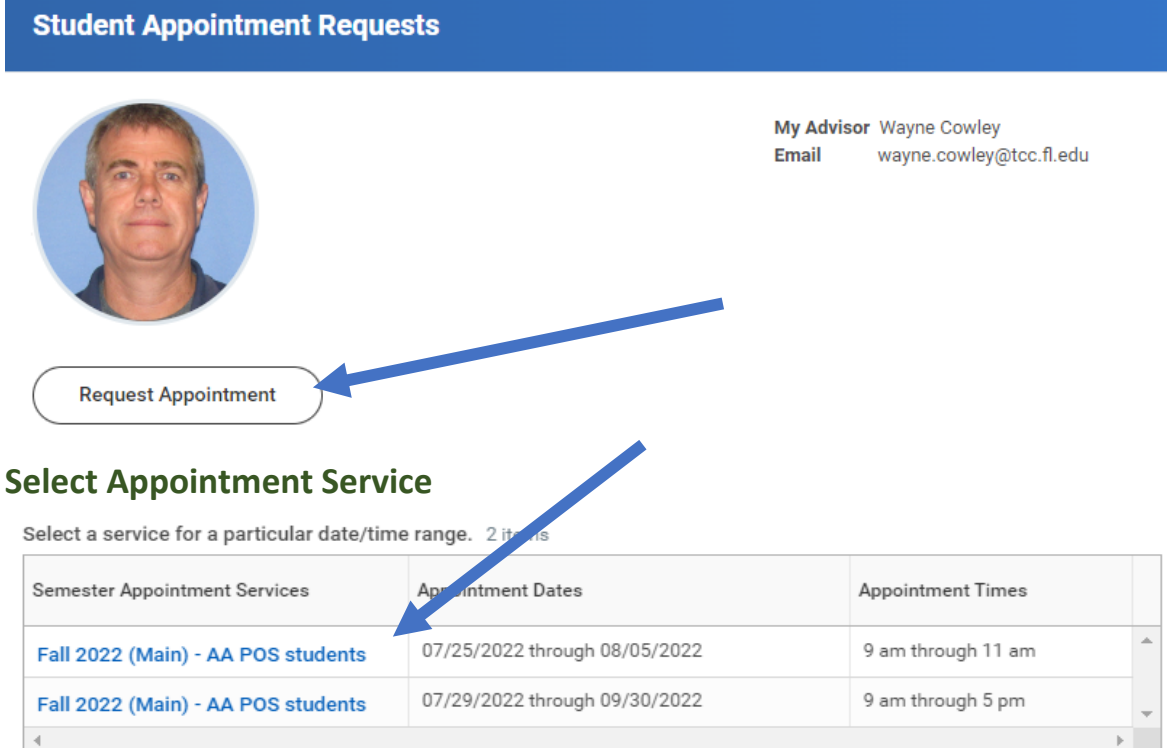

# ➢ **Fill in Appointment Requests form**

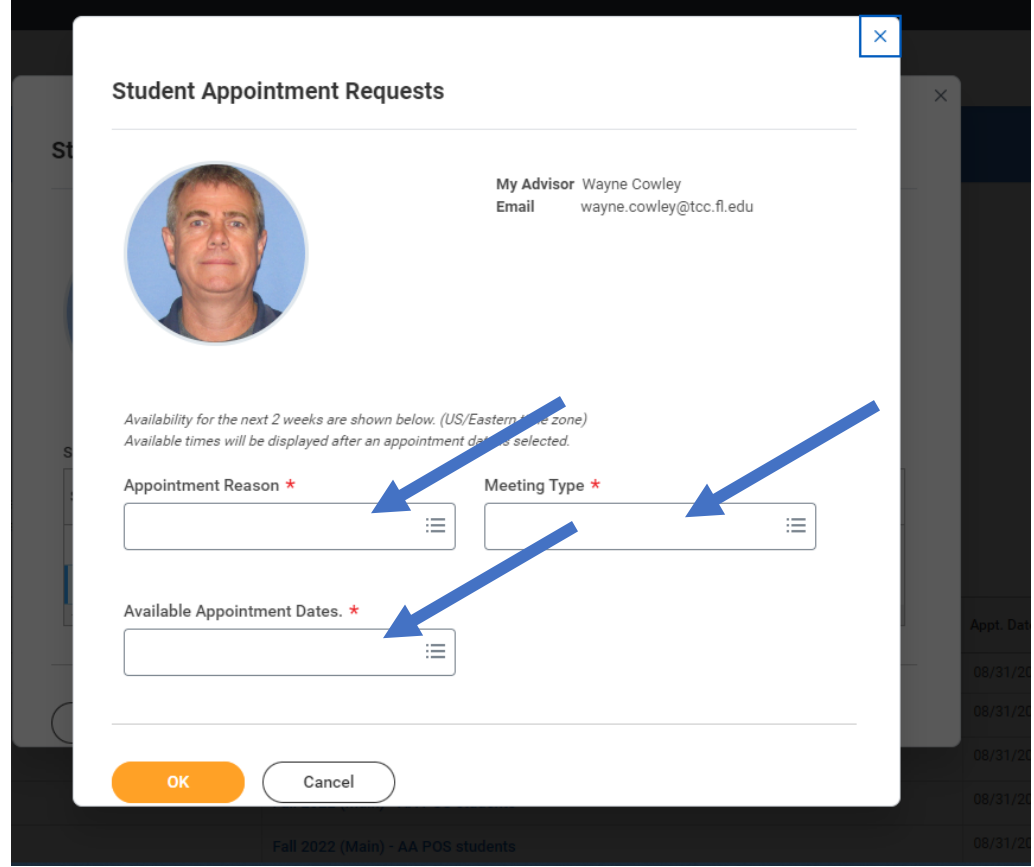

➢ **Choose Appointment Reason, Meeting Type, Available Appointment Dates**

# ➢ **Available Appointment Time will pop up to choose from**

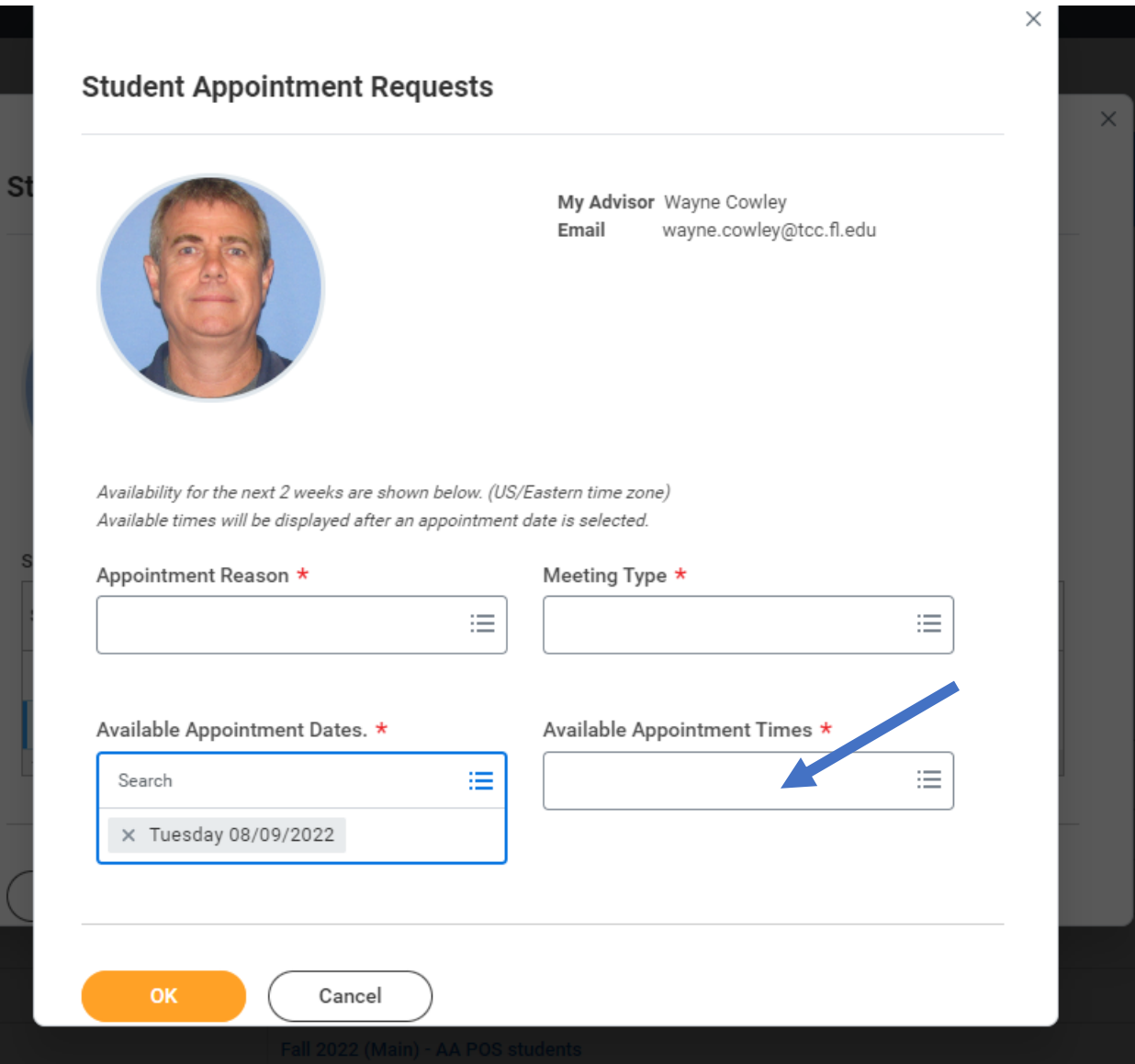

### ➢ **Review Confirmation**

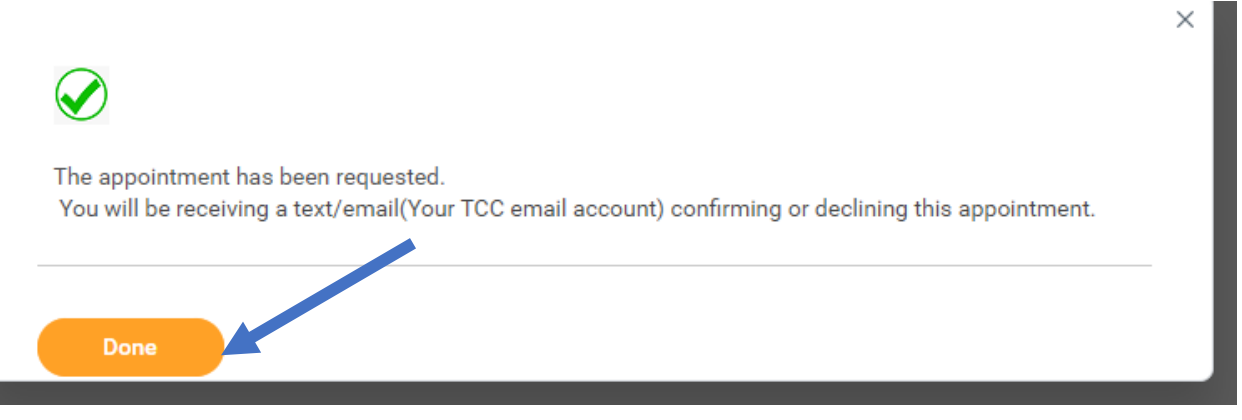

# ➢ **To Cancel an Appointment Review My Appointment History - You can cancel appointment request.**

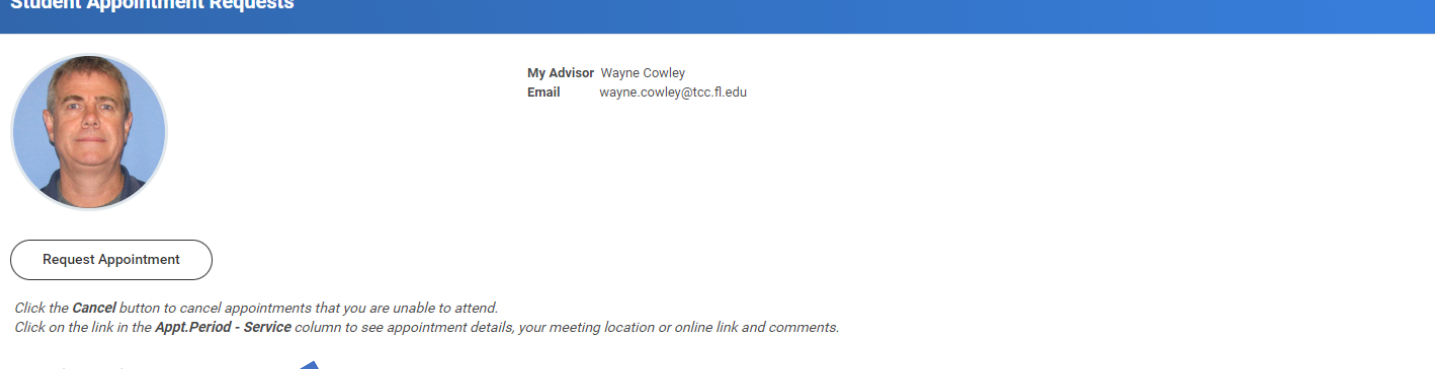

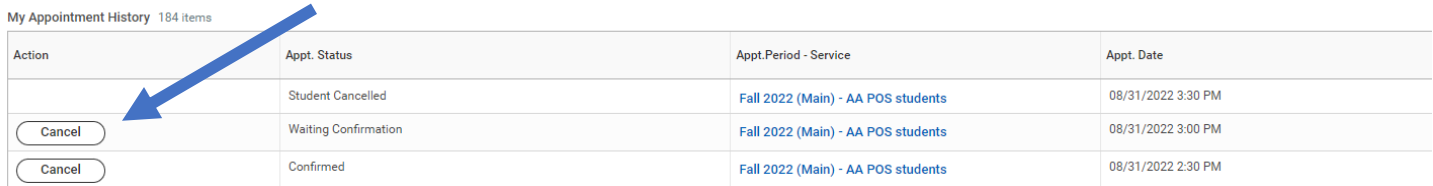

# ➢ **Click Cancel fill out box**

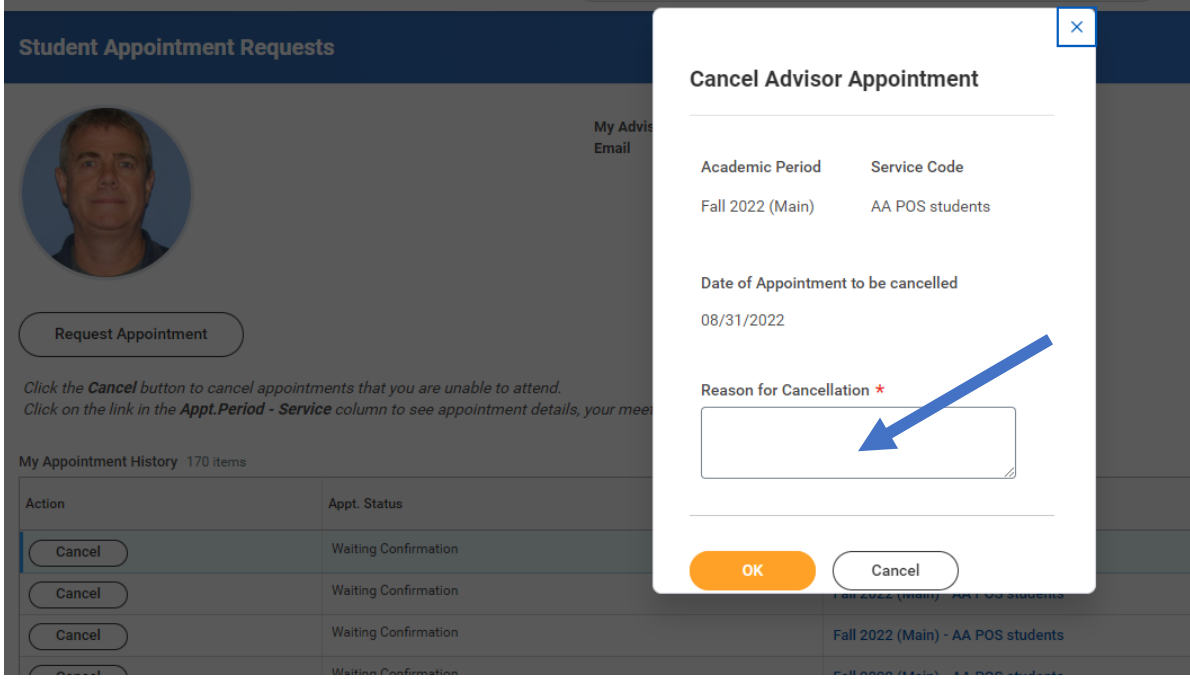

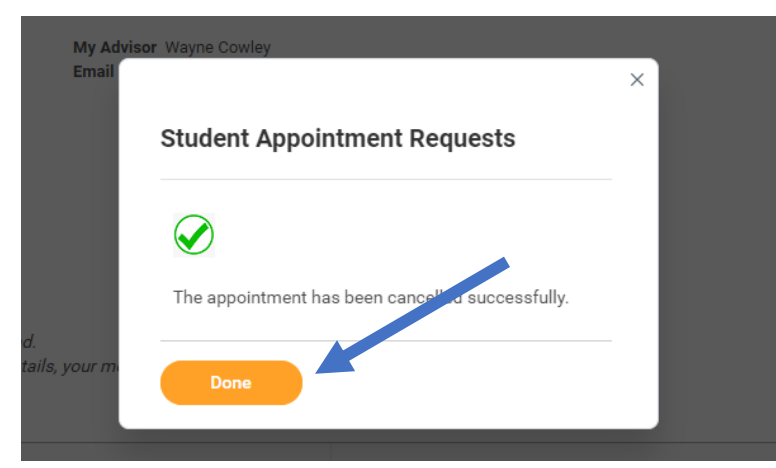